If we are talking about TRS EVO, attach PC USB cable to TRS EVO female bottom type B USB connector labeled like CL (Cloner).

If selection is TRS 5000 – TPH Cloner, connect USB cable form PC to the only female USB type B connector present into TPH Cloner.

Once done, Start Cloner Programmer software.

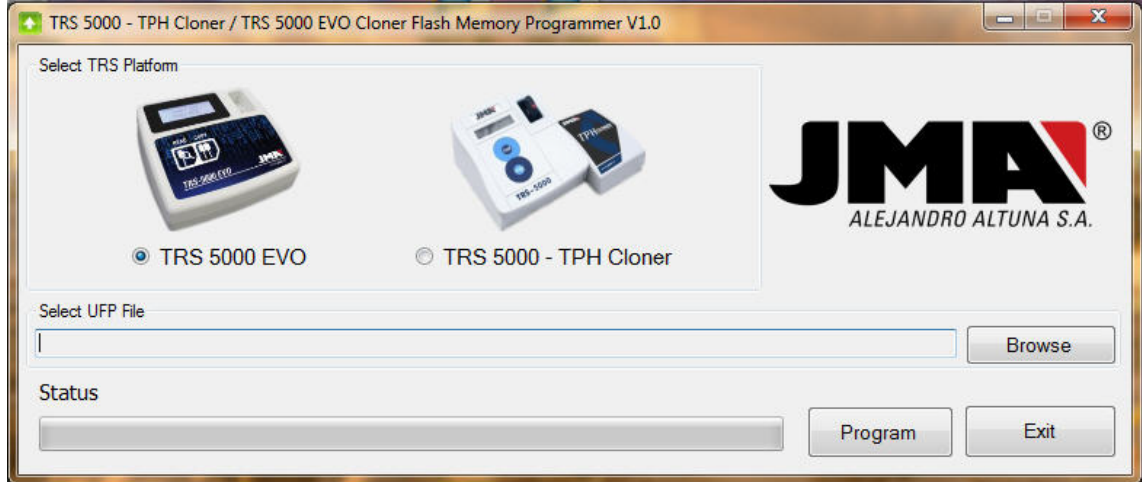

This program let you update both, old and new cloners. Just only must be selected the right one.

Then, pressing **BROWSE** button, the following menu will be displayed:

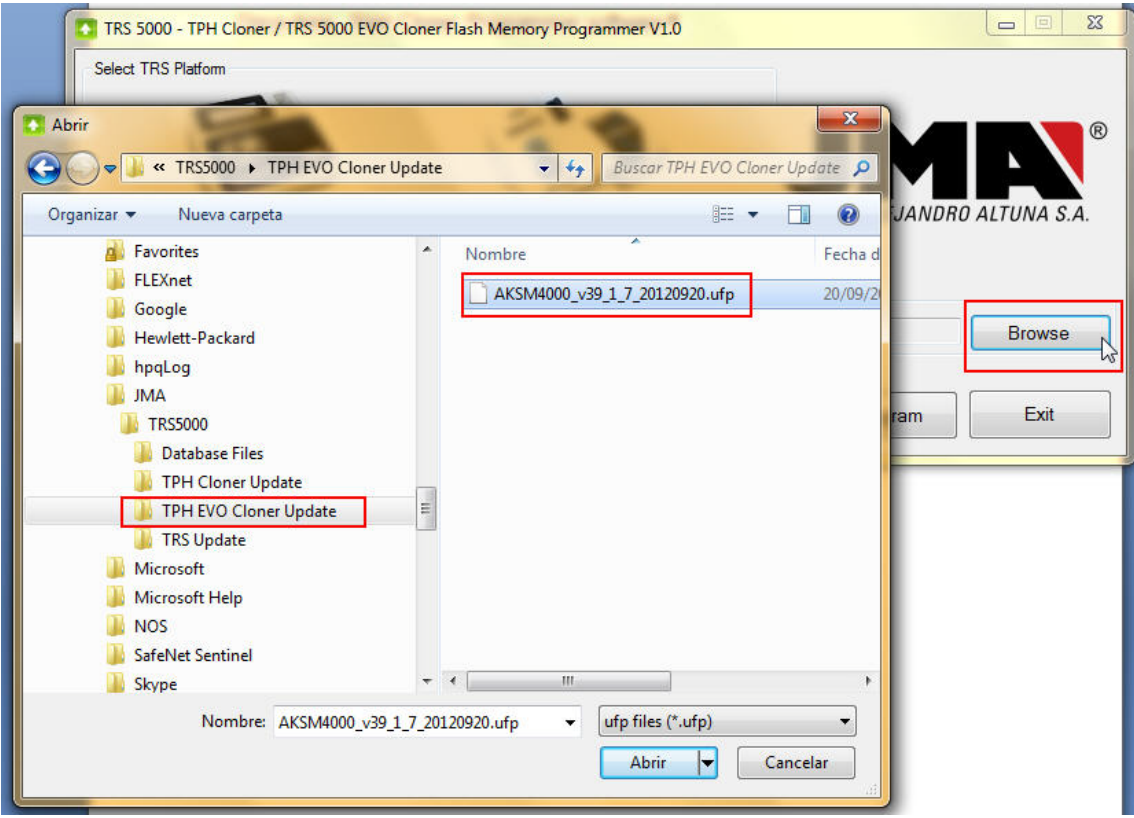

After **OPEN** button have been selected, the right review from right folder ( in this case TPH EVO Cloner Update folder) where it is located the firmware 39.1.7 file, will be load to Cloner updater.

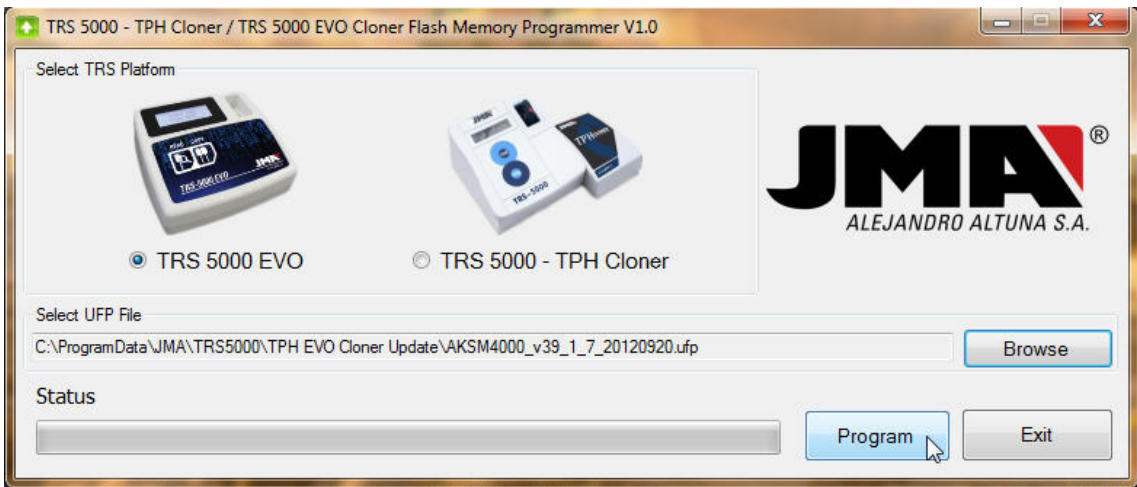

Finally, after select **PROGRAM,** a warning message will be displayed to warn customer about the risk of wrong cloner firmware file type selection.

If you flash EVO terminal with a wrong firmware file over TPH Cloner, you will disable that device.

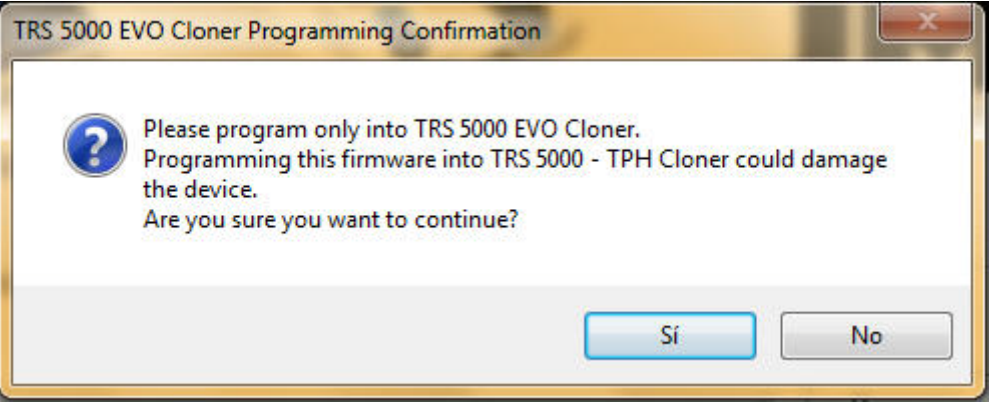

Thus, the program select automatically the folder where is located the updating file according to the device icon selected before.

So, finally, after pressing **YES**, start the EVO FPGA updating process.

The time and updating percentage done can be followed watching the included status bar.

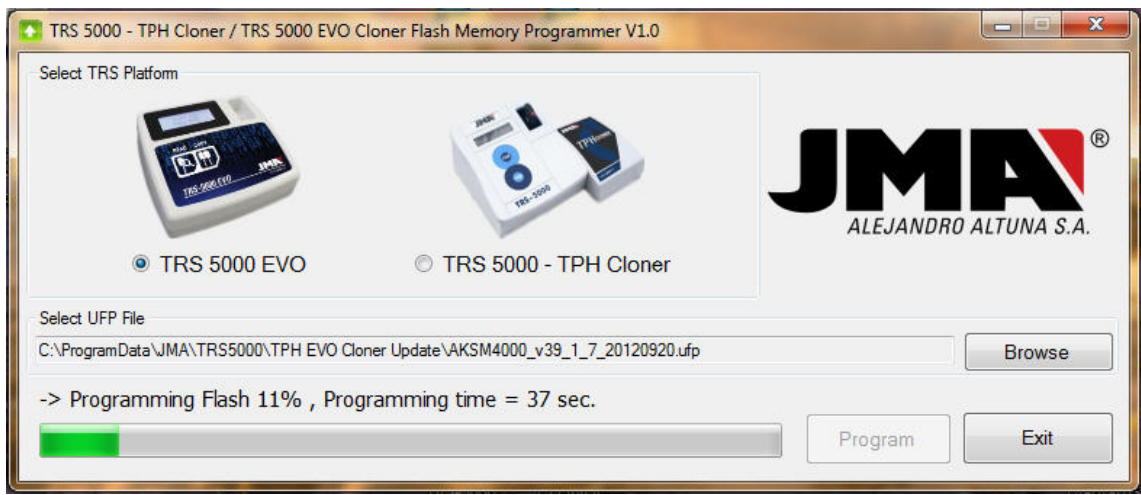

Once process have finished, a pop up menu showing the right (or wrong) ending will be showed and after unplug USB cable, cloner 4 and TRSEVO are ready to use. No TRS EVO switching OFF/ON is needed.

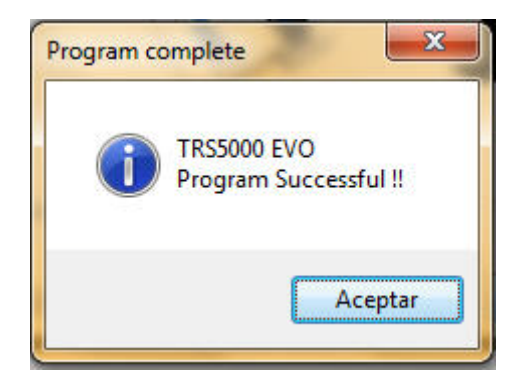

From a specific review, (3.08 for TRS5000 and 1.06 for TRSEVO), if you upgrade TPH Cloner or Cloner 4, you also will must upgrade TRS 5000 and TRS 5000 EVO release. Otherwise there could be problems with communication protocols.

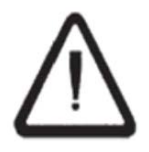

**TRS5000 Rev.: <= 3.08 TPH Cloner Rev.: <= 32.1.6 TRS5000 Rev.: > 3.08**  $\rightarrow$  **TPH Cloner Rev.: >= 32.1.7 TRSEVO Rev.: <=**  $1.06$  $\rightarrow$  **Cloner4 Rev.: <= 39.1.6. TRSEVO Rev.: >= 1.06**  $\rightarrow$  **Cloner4 Rev.: >= 39.1.7.**